## **基於探究導向的**

# **自主學習**

## **系統發展、實踐與成效評估**

## **Trello 基礎介紹\_教師端**

**國立清華大學**

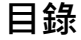

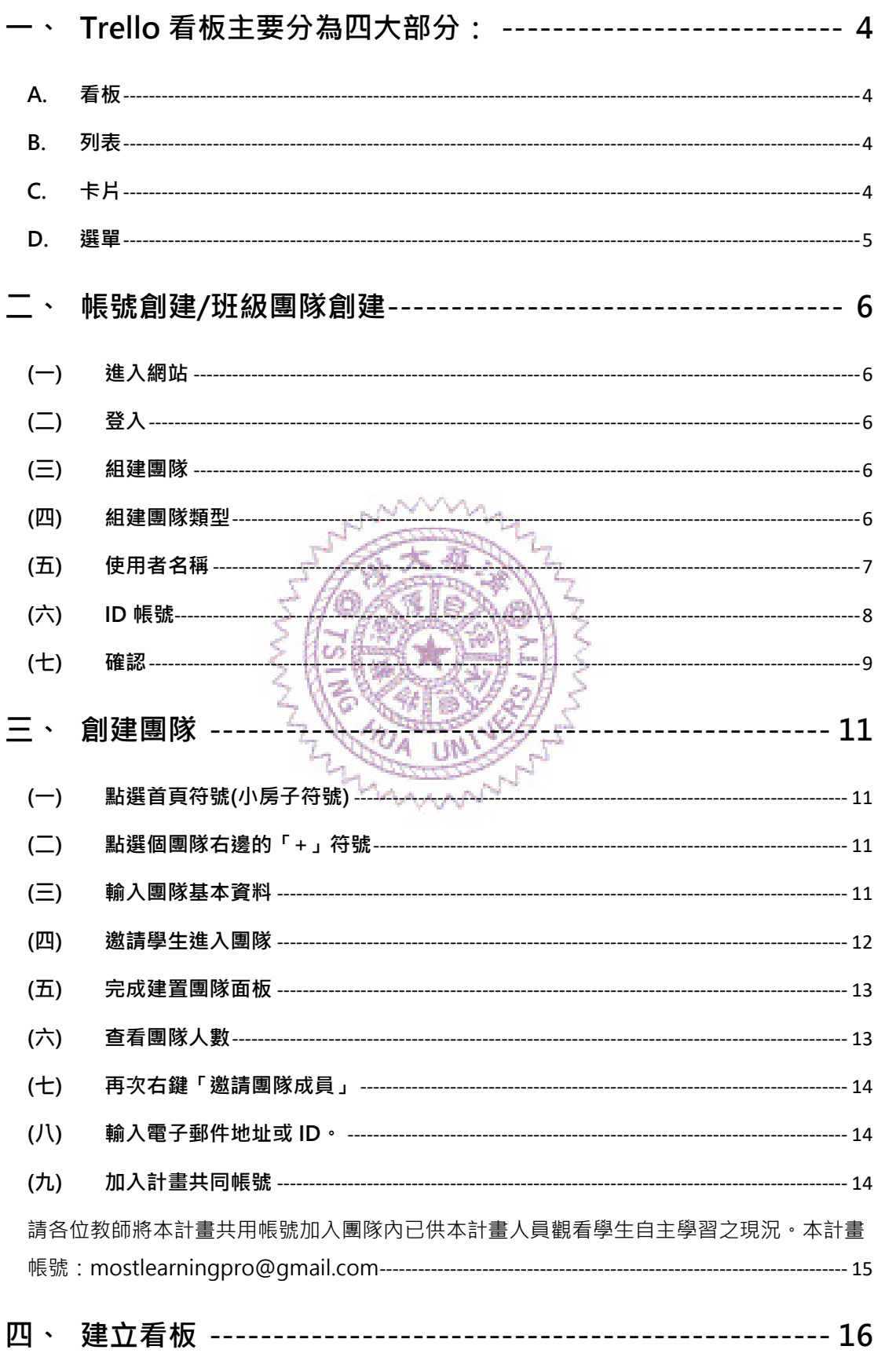

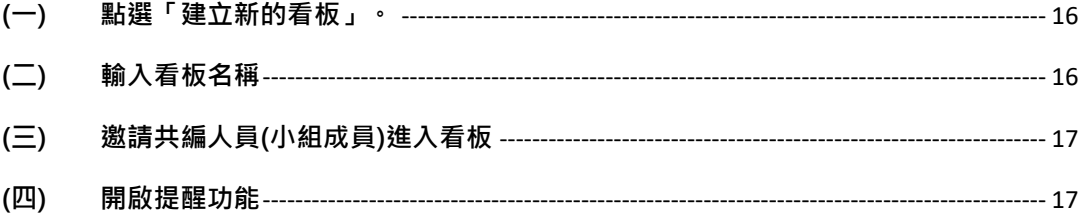

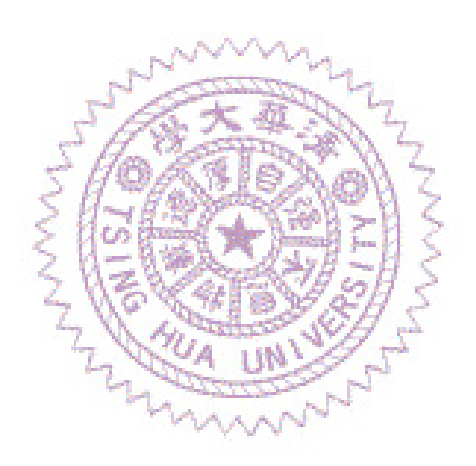

<span id="page-3-0"></span>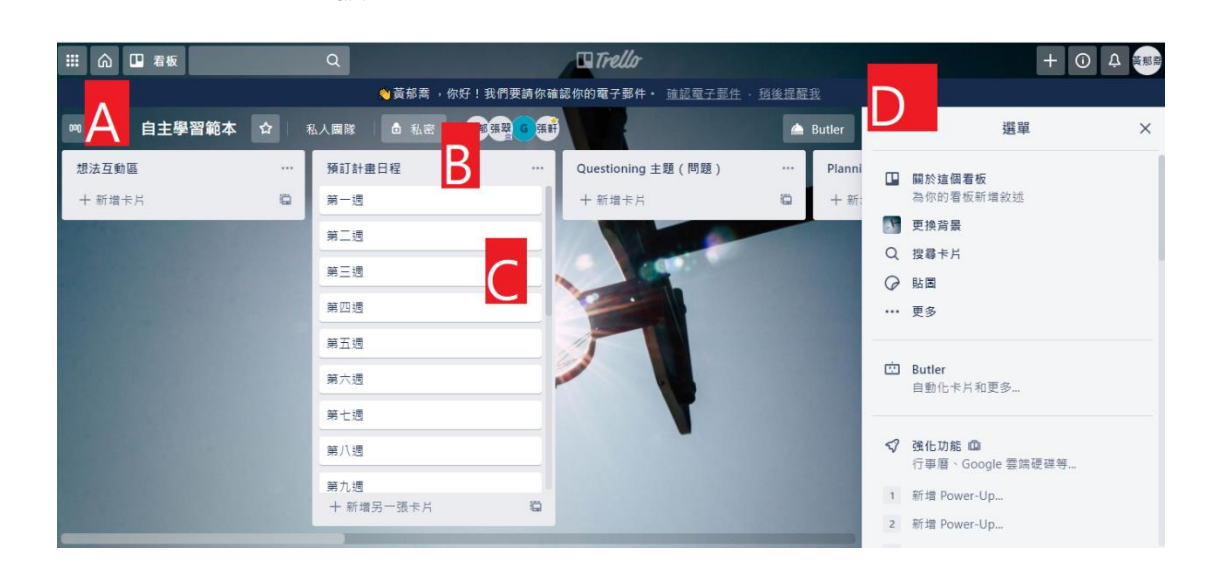

**一、 Trello 看板主要分為四大部分:**

### <span id="page-3-1"></span>**A. 看板**

一個看板就代表一個專案,也能說是掌握資訊的地方。無論是要規劃專案進度還是規劃學 測、指考前的讀書計畫,Trello 看板都是你的管理利器,不管是和學校同學老師或爸爸媽 媽協同合作都無往不利。

#### <span id="page-3-2"></span>**B. 列表**

列表可讓卡片(C)保持井然有序,即時反映工作進度,並可用來建立工作流程,亦即隨著 工作進展,在列表之間隨時移動卡片,標示工作進度。列表也可以單純用來記錄想法和資 訊。列表的數量不受任何限制,可在看板上盡情增加,也能依照你的需求隨意設定。

雖然本計畫預設看板的基本列表設定只有「想法互動區」、「預定計畫日程」、

「Questioning 主題(問題)」、「Planning 假說」、「Planning 實驗規劃設計」、

MARANT

「Exploring 實驗及紀錄」、「Reflecting 反思成果改進」、「報告成果」,但同學可以自行新 增列表並依照需求更換名稱。

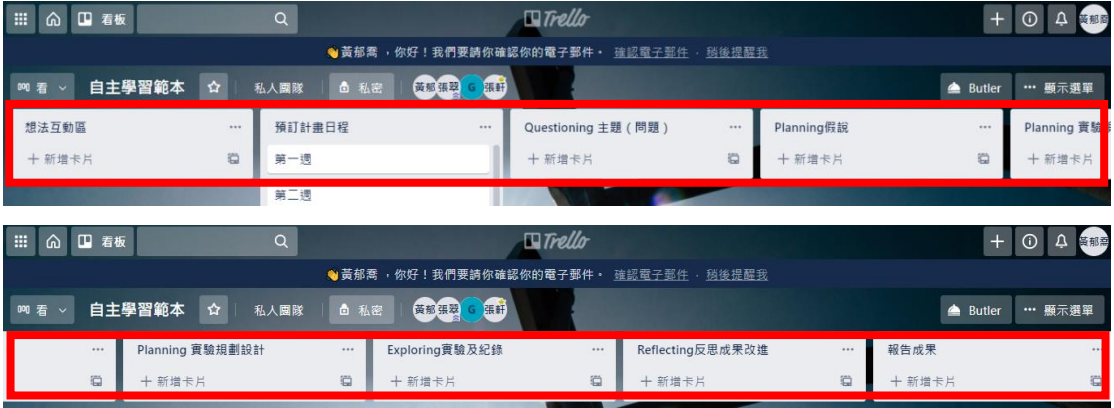

<span id="page-3-3"></span>**C. 卡片**

看板的基本組成單位是卡片。卡片可用來記錄工作和想法,包括**需要完成 的事項**(例如預計要寫的實驗流程、要借用的實驗器材),或是**需要記住的 事情** (例如要繳交的資料、要考試的日期)。

只要點擊列表底部的「新增卡片...」,就能建立新卡片並為卡片命名,例如 「拿借用的實驗器材」或「到圖書館還科學大百科書籍」。 按一下卡片即可隨意自訂卡片,以記錄各種實用資訊。你可以在列表之間

拖曳和放置卡片,藉此反映工作進度。卡片的數量毫無限制,你可以在看 板上盡情增加。

### <span id="page-4-0"></span>**D. 選單**

動。

選單位於 Trello 看板右側,是看板的任務控管中心。 你可以在選單中管理成員、控制設定、篩選卡片、更換背景和啟用 Power-Up, 也可以在選單的活動記錄中查看某個看板上所發生的一切活

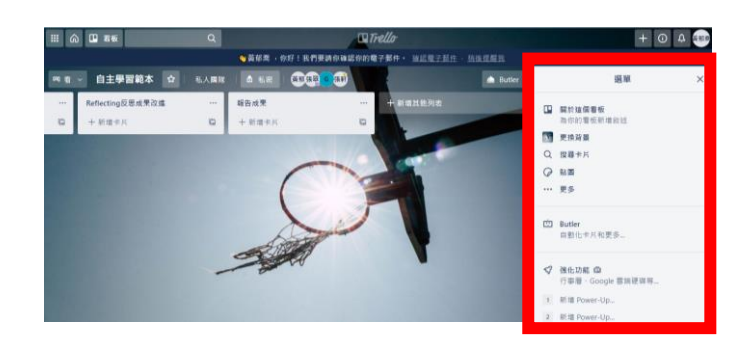

## <span id="page-5-1"></span><span id="page-5-0"></span>**二、 帳號創建/班級團隊創建**

## **(一) 進入網站**

請進入此網址 <https://trello.com/signup>

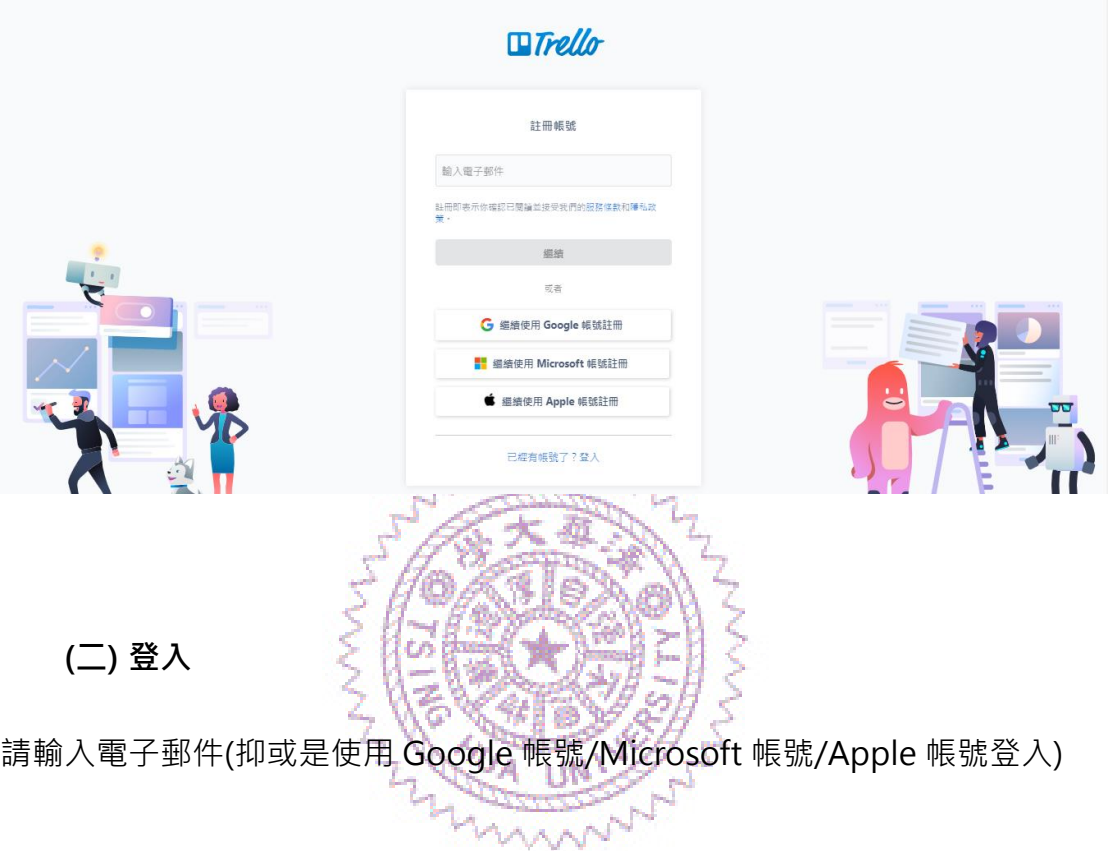

### <span id="page-5-3"></span><span id="page-5-2"></span>**(三) 組建團隊**

請輸入團隊名稱(ex:109 學年度二年五班、清華三年二班等等)

## <span id="page-5-4"></span>**(四) 組建團隊類型**

團隊類型→教育;團隊成員內迴圈(可以把學生提供之帳號在這裡一次鍵入,但 若在這一步驟忘記鍵入,沒關係,之後可以補學生名單)

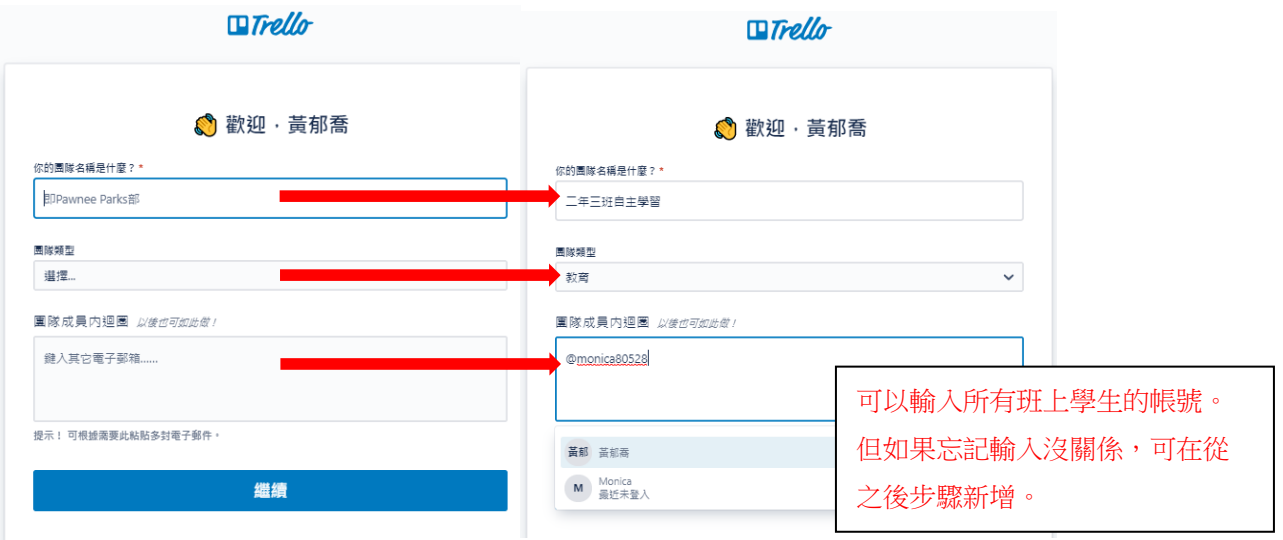

## <span id="page-6-0"></span>**(五) 使用者名稱**

更改使用者名稱(點選 1>>2>>3, 進入到 Atlassian 帳號管理處)

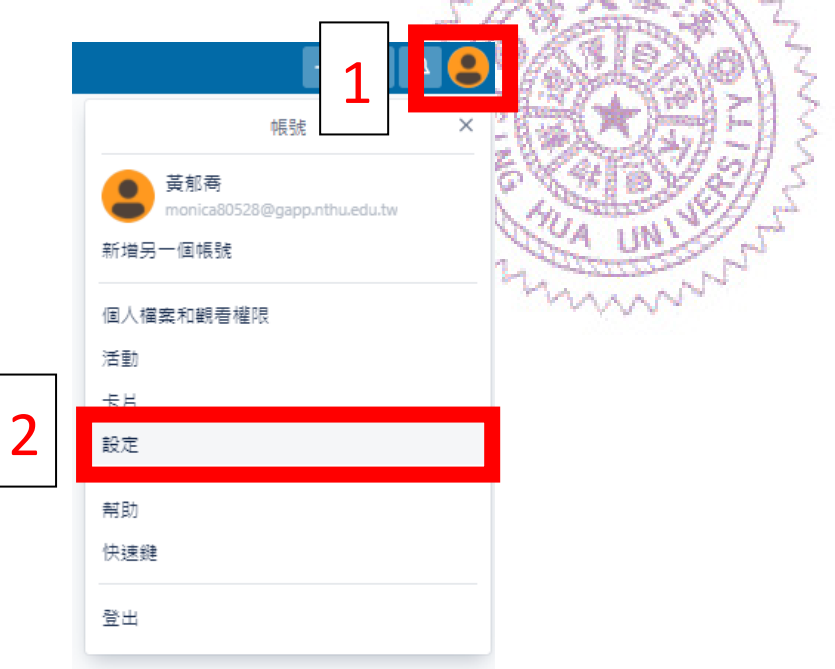

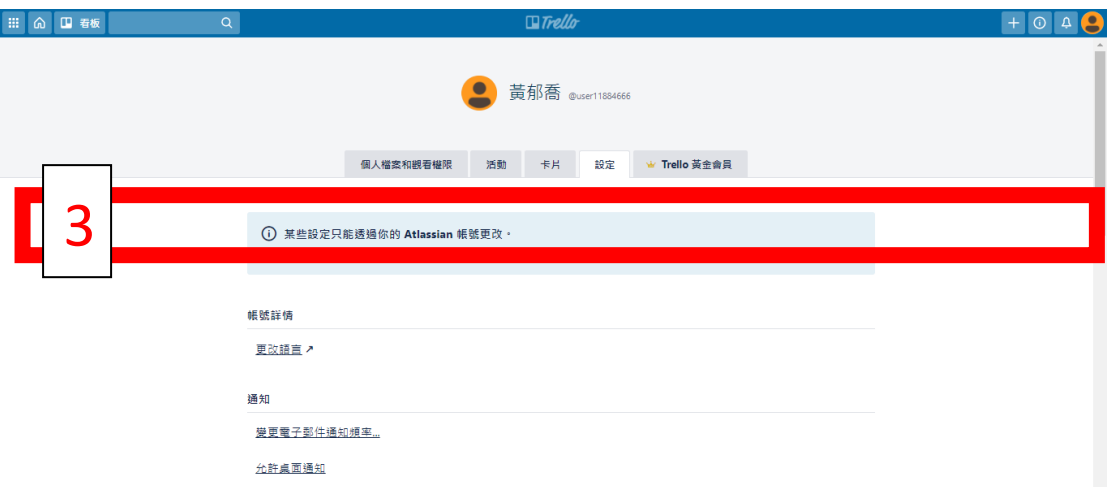

⚫ **進入到 Atlassian 帳號管理處後點選 1 設定檔與可見度,即可出現「關於**

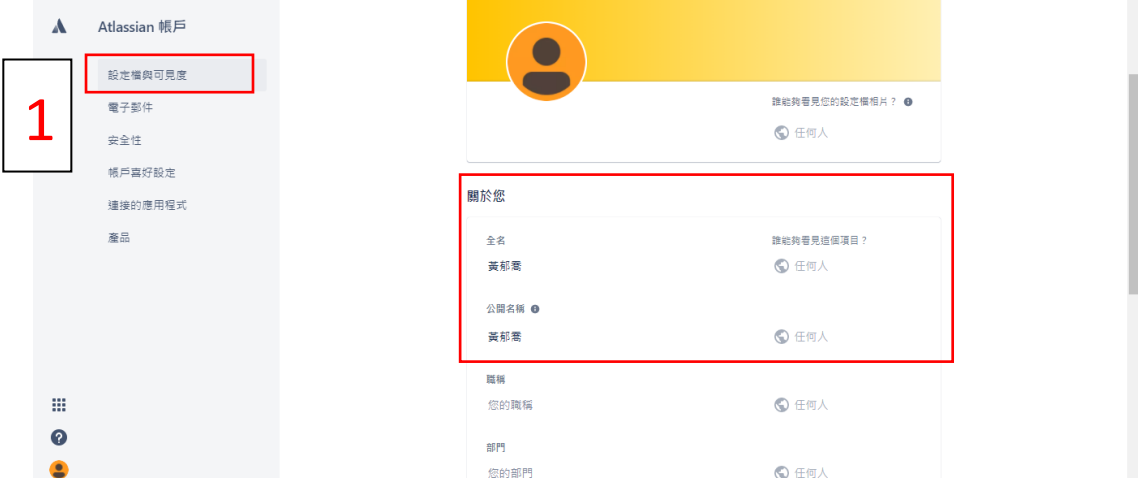

**您」的視窗,在此更改全名及公開名稱。)**

## <span id="page-7-0"></span>**(六) ID 帳號**

更改 ID 帳號(點選 1 頭像→2 設定→3 個人檔案設和觀看權限,往下滑會看到 「使用者名稱」,請依據個人喜好更改 ID,其中 ID 必須為英文/數字,不可出 現中文!確認更改後請按儲存鍵。)

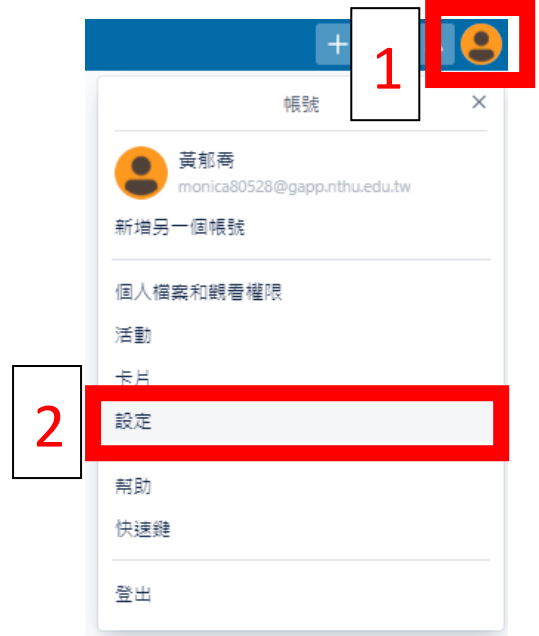

<span id="page-8-0"></span>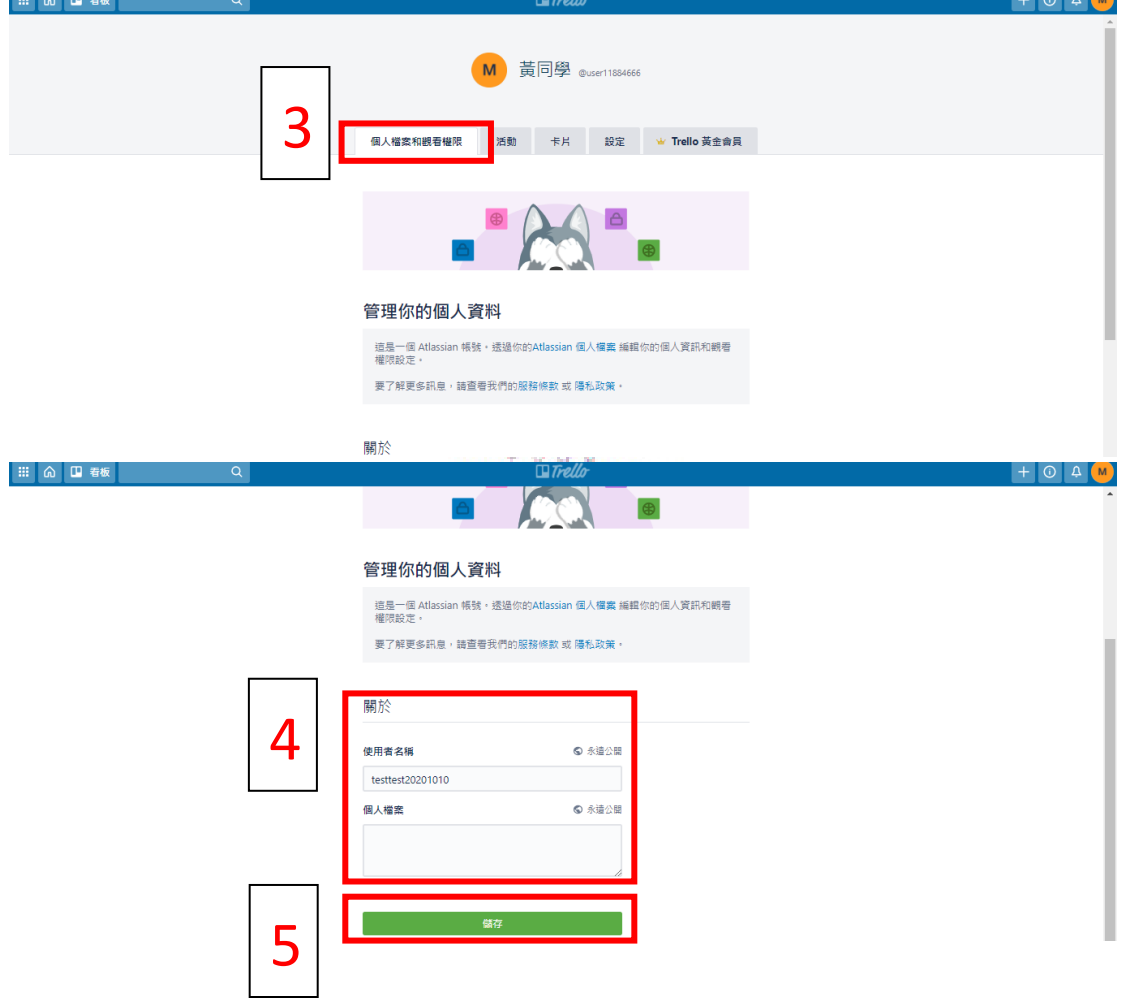

確認更改姓名及 ID, 按下儲存鍵之後, 等待畫面重新整理, 往上滑動可看到此 時的使用者名稱和 ID 已更改,亦可將滑鼠游標指向圖像處,這時也會呈現更改 後之姓名及 ID。)

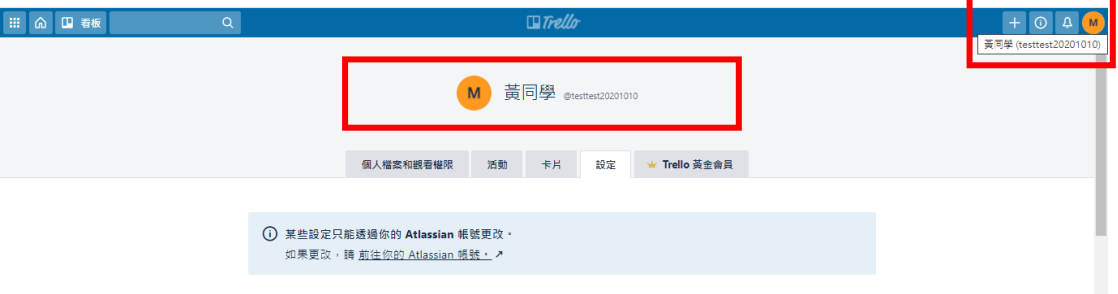

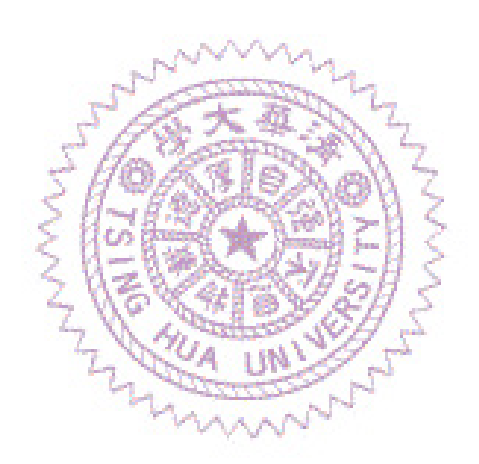

## <span id="page-10-0"></span>**三、 創建團隊**

若您在一開始創建帳號時未創建團隊,請參考以下方法創建班級團隊。

<span id="page-10-1"></span>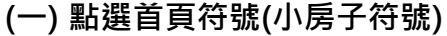

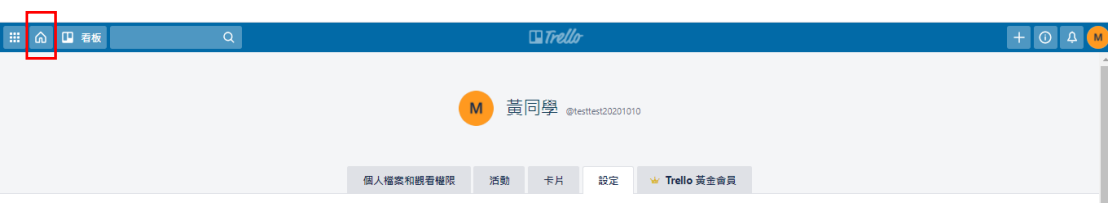

## <span id="page-10-2"></span>**(二) 點選個團隊右邊的「+」符號**

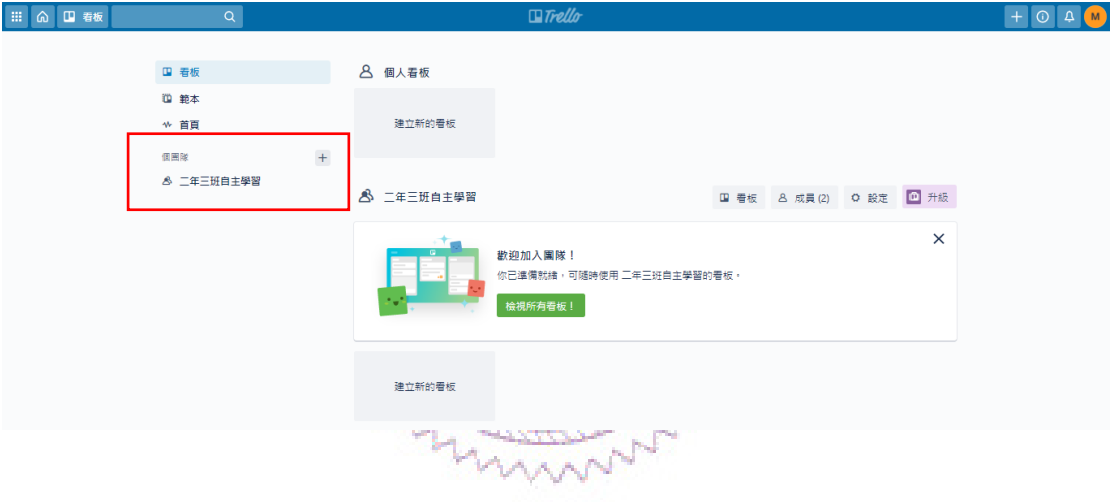

## <span id="page-10-3"></span>**(三) 輸入團隊基本資料**

開始打造團隊基本資料,鍵入團隊名稱、類型及團隊描述(選填)。

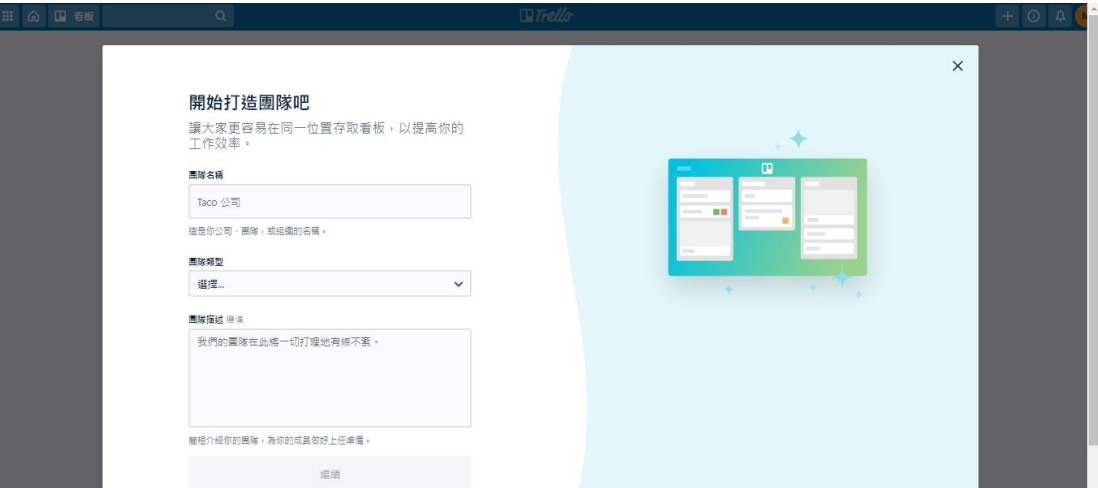

## 開始打造團隊吧

讓大家更容易在同一位置存取看板,以提高你的 工作效率。

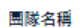

109MOST自主學習

這是你公司、團隊,或組織的名稱。

#### 團隊類型

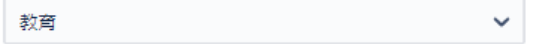

團隊描述 選填

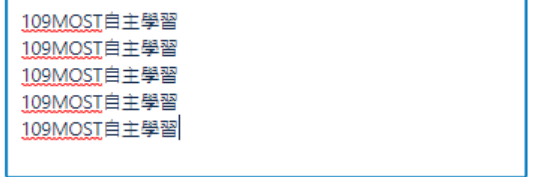

繼續

簡短介紹你的團隊,為你的成員做好上任準備。

<span id="page-11-0"></span>(四) 邀請學生進入團隊

將學生提供的 ID 輸入至團隊成員內並按下邀請加入團隊。

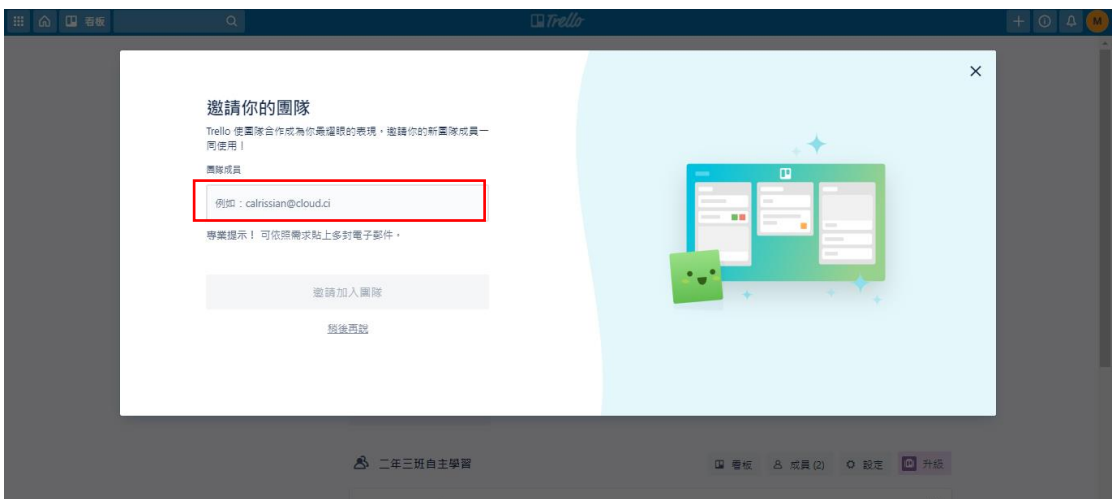

## <span id="page-12-0"></span>**(五) 完成建置團隊面板**

即可看到團隊面板

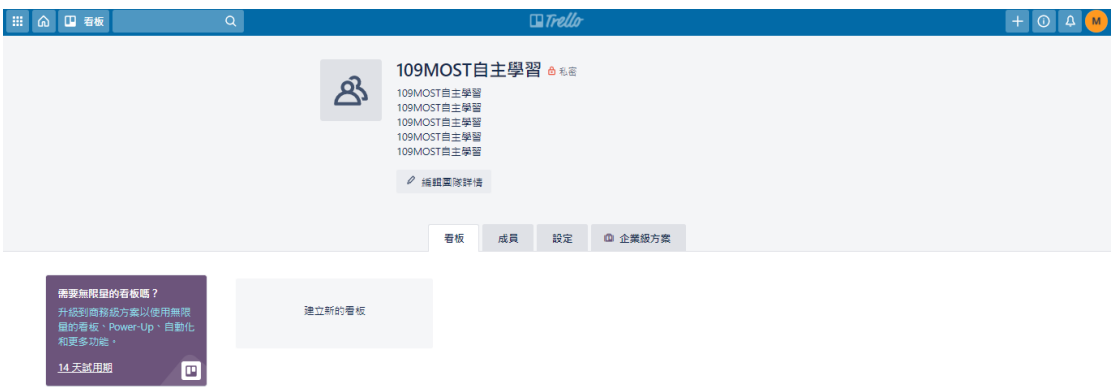

## <span id="page-12-1"></span>**(六) 查看團隊人數**

在團隊中查看成員人數,是否全班同學皆已進入。

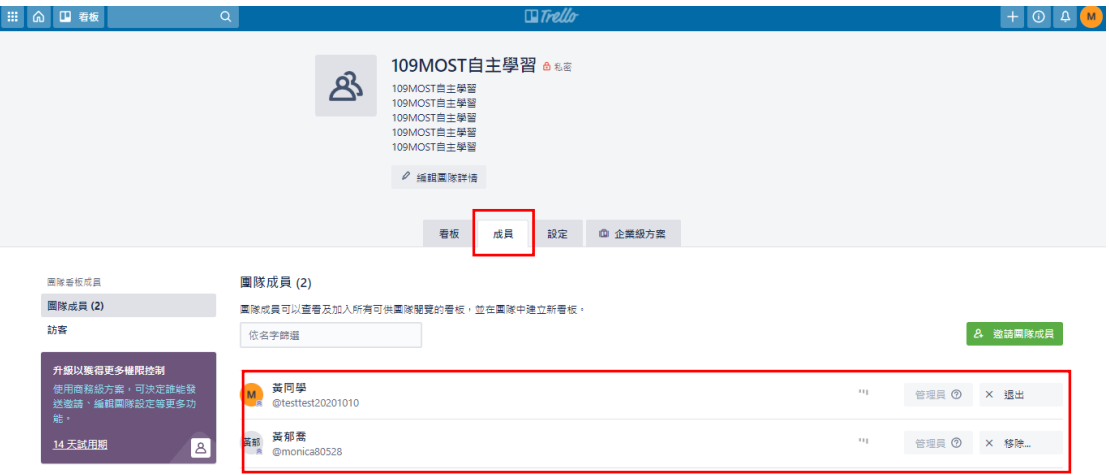

## <span id="page-13-0"></span>**(七) 再次右鍵「邀請團隊成員」**

若發現有未加入的學生可點選右邊綠色按鍵「邀請團隊成員」。

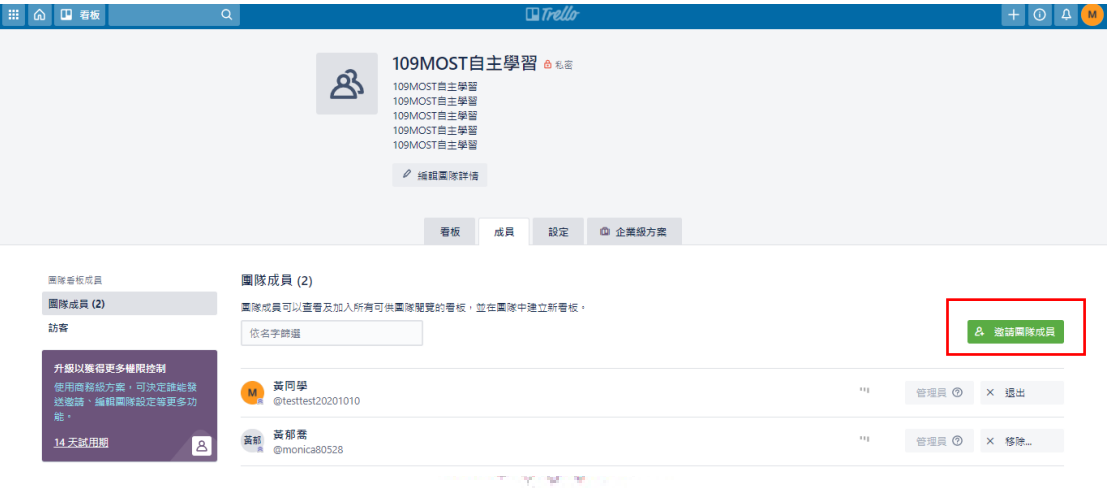

## <span id="page-13-1"></span>**(八) 輸入電子郵件地址或 ID。**

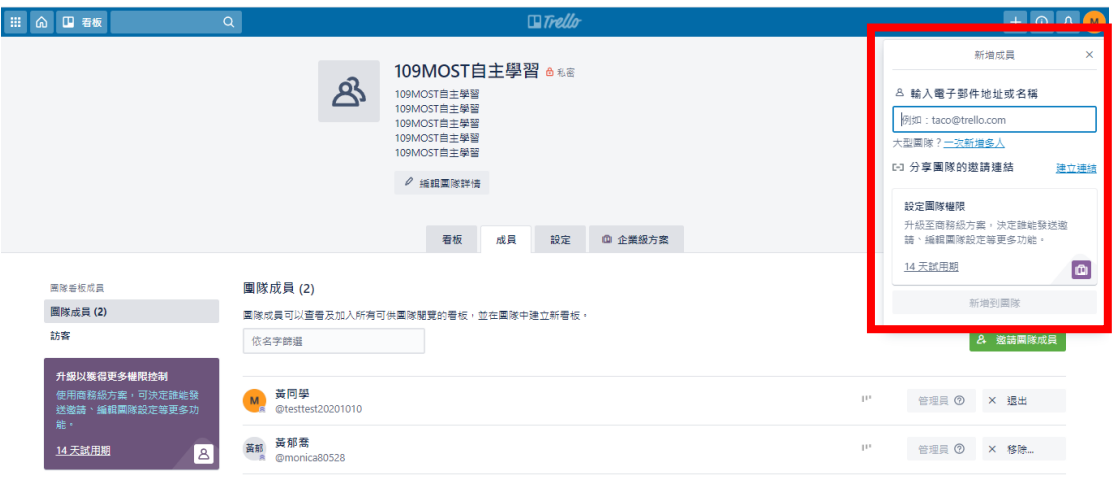

<span id="page-13-2"></span>**(九) 加入計畫共同帳號**

<span id="page-14-0"></span>請各位教師將本計畫共用帳號加入團隊內已供本計畫人員觀看學生自主學習之

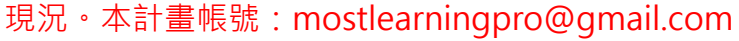

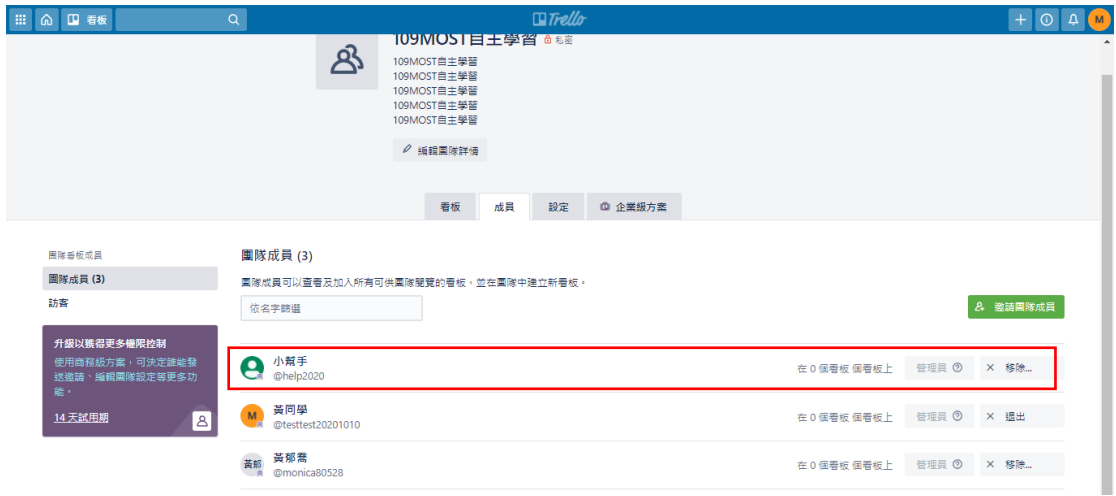

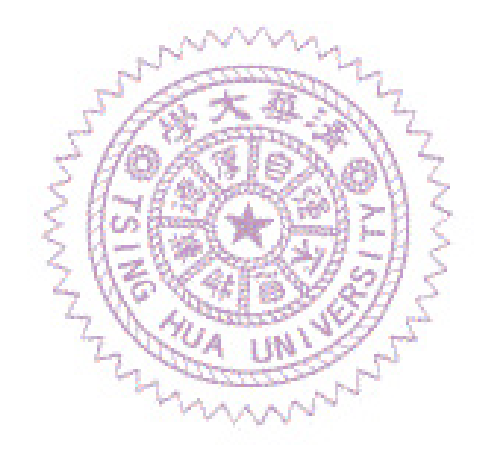

<span id="page-15-0"></span>**四、 建立看板**

**這部分老師可以請各組組長新增,也可以自行新增。**

<span id="page-15-1"></span>**(一) 點選「建立新的看板」。**

<span id="page-15-2"></span>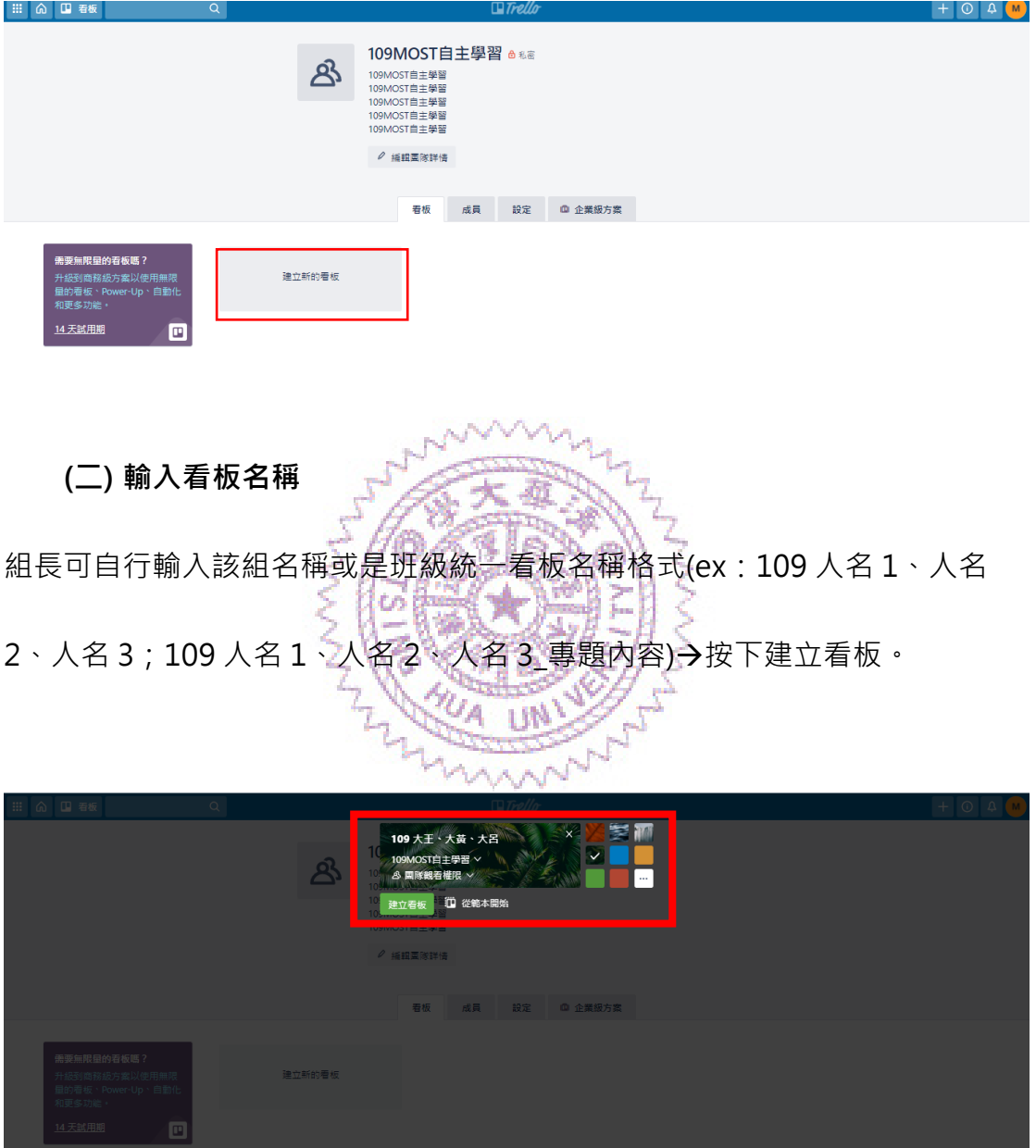

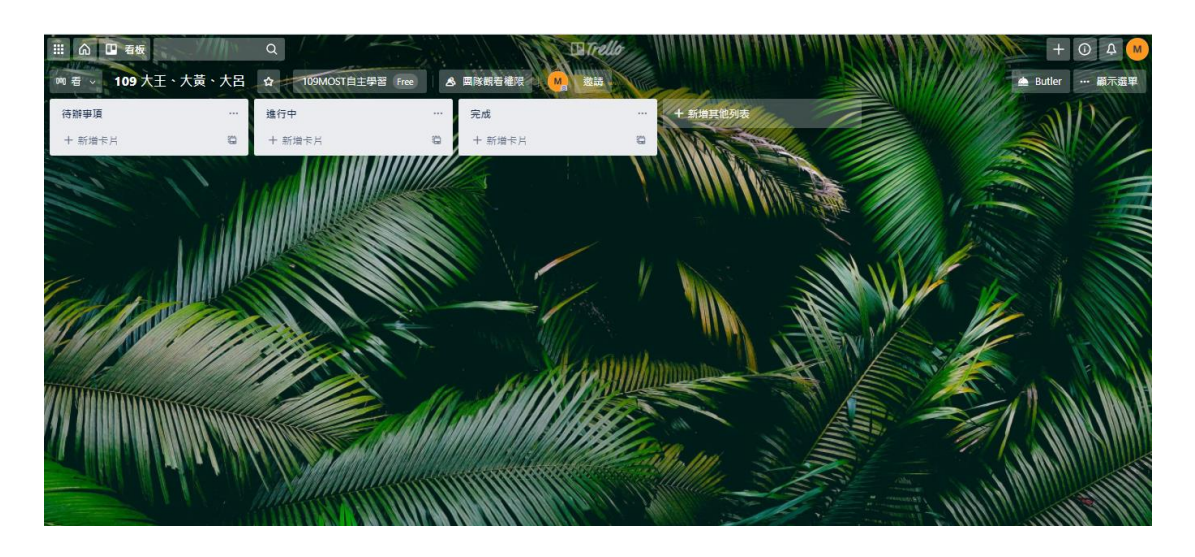

<span id="page-16-0"></span>**(三) 邀請共編人員(小組成員)進入看板**

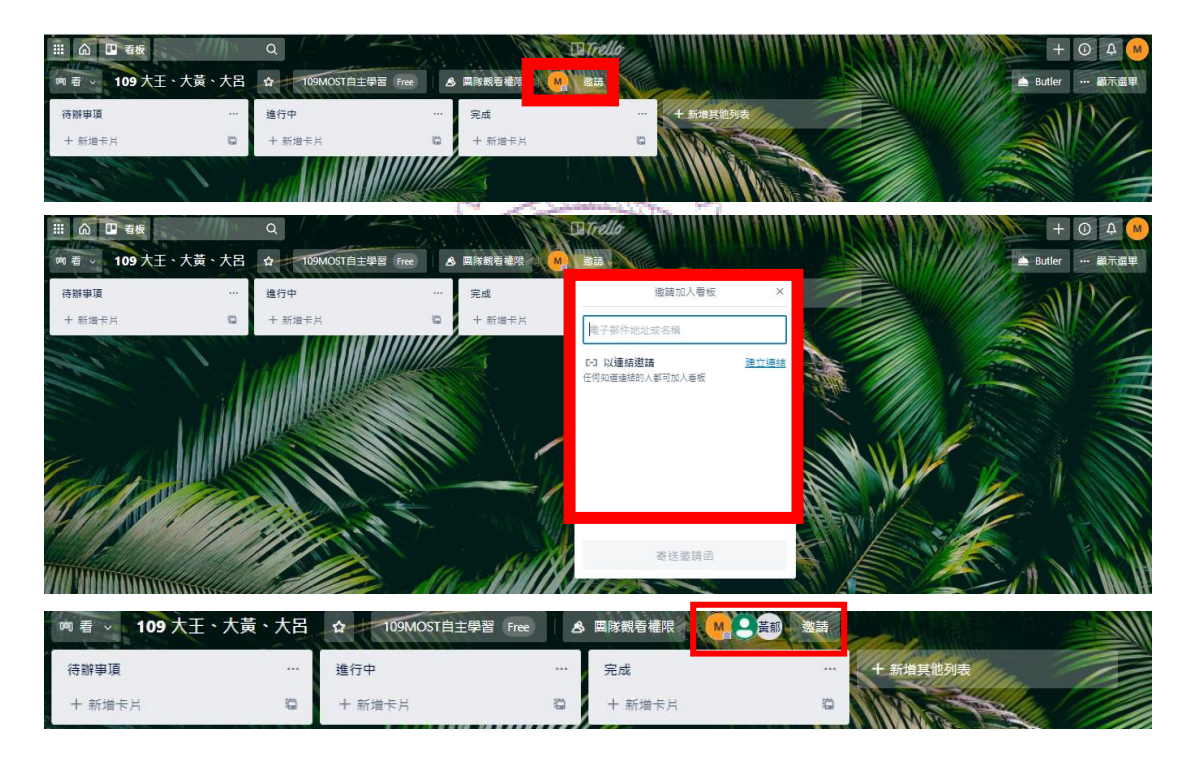

## <span id="page-16-1"></span>**\*邀請後,這裡會出現小組帳號的頭像。**

## **(四) 開啟提醒功能**

**(為了防止大家遺漏訊息,請開啟提醒功能,讓訊息不漏接,顯示選單**→**追蹤)**

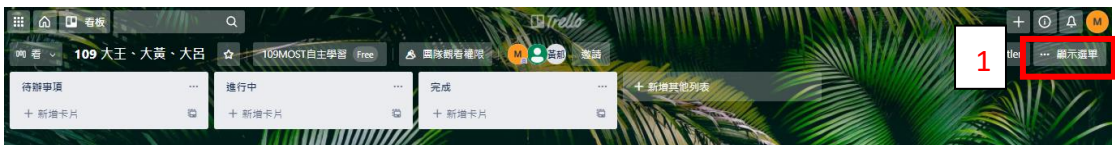

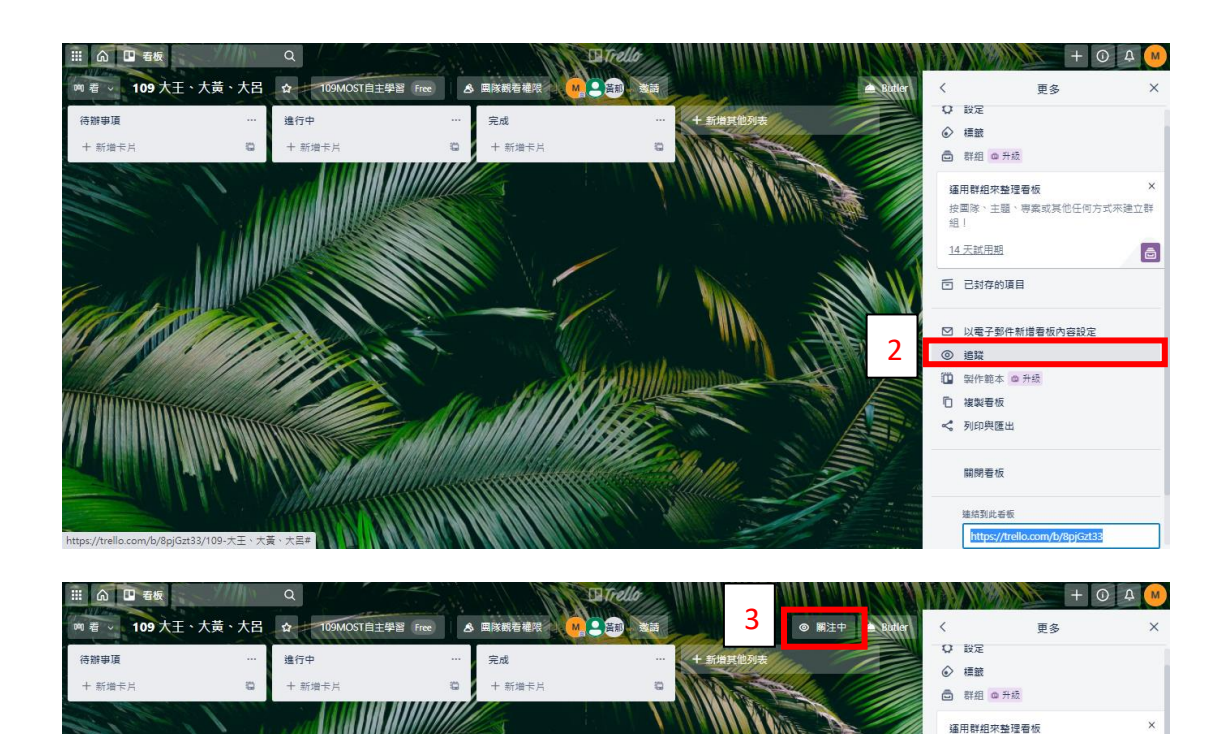

按国隊、主題、專案或其他任何方式來建立群

**\*按了之後 3 會出現「關注中」。**

這個動作重複做直到建置完全班的看板,教師端的工作基本上皆已 **完成!後續只需偶爾觀看一下同學進度即可! 感謝各位教師的配合,若有疑問,請不吝提出討論。**